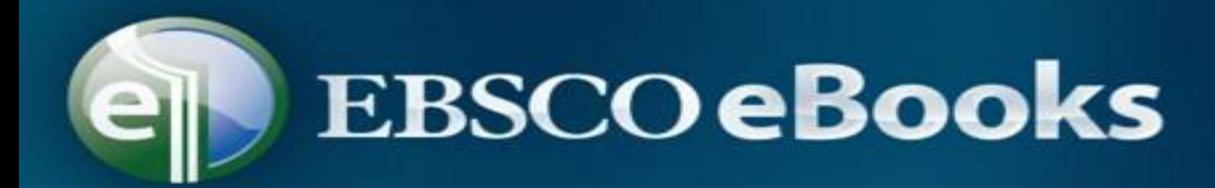

#### **1.開啟館藏查詢目錄網頁**

#### **<https://library.kksh.kh.edu.tw/webopac/>**

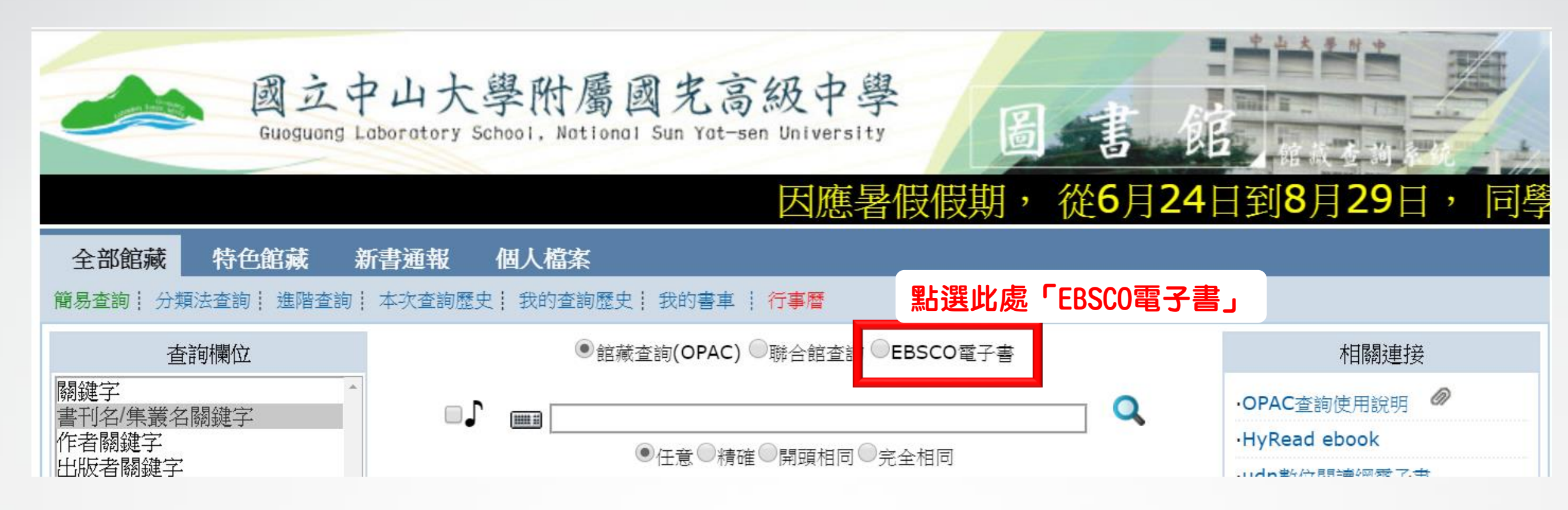

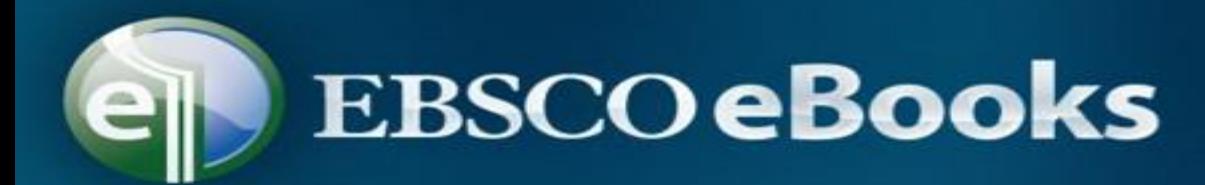

#### **2.登入個人的讀者帳號**

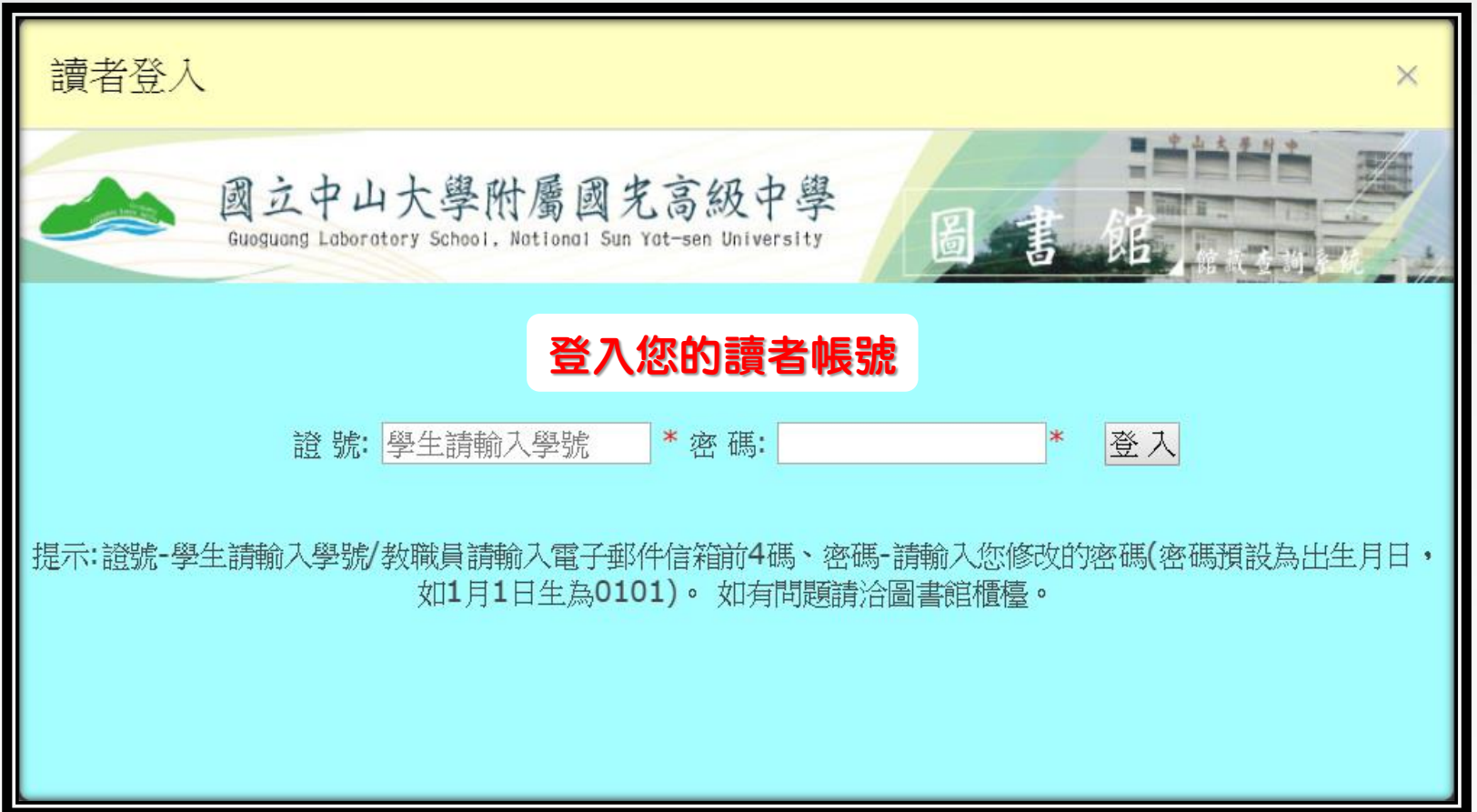

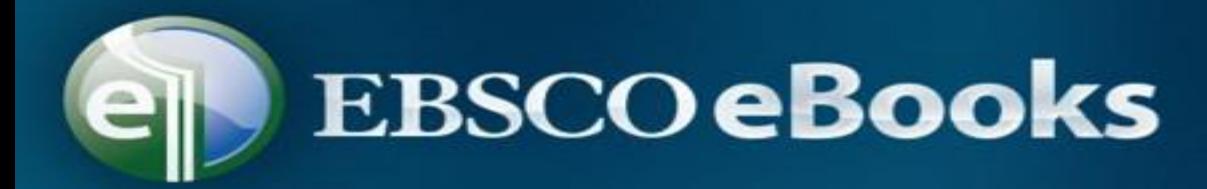

### **3.登入帳號後,有兩種方式可以瀏覽電子書清單 (也可在首頁直接輸入書名查詢) (1)主選單【特色館藏】**

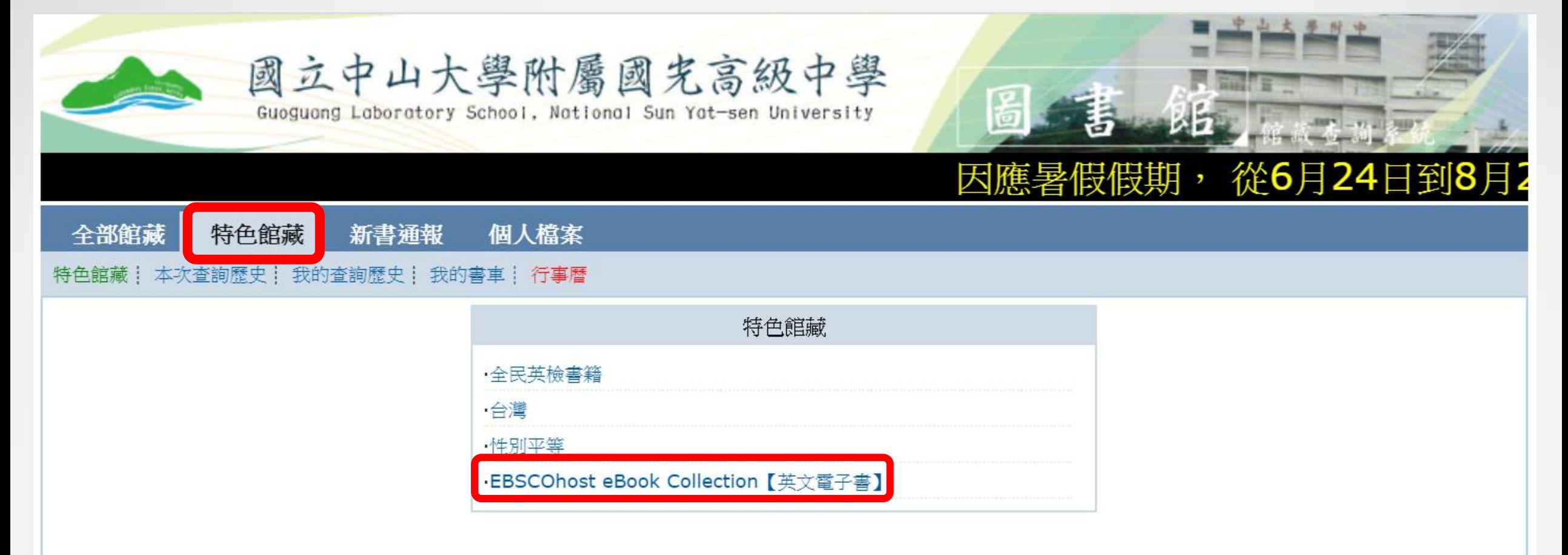

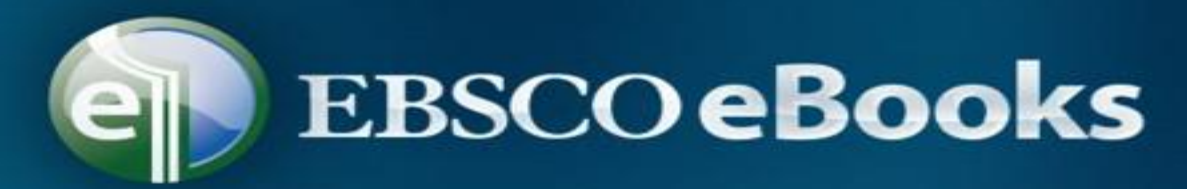

#### **(2)書目類型選擇電子資源,右邊類別會出現EBSCOhost eBook**

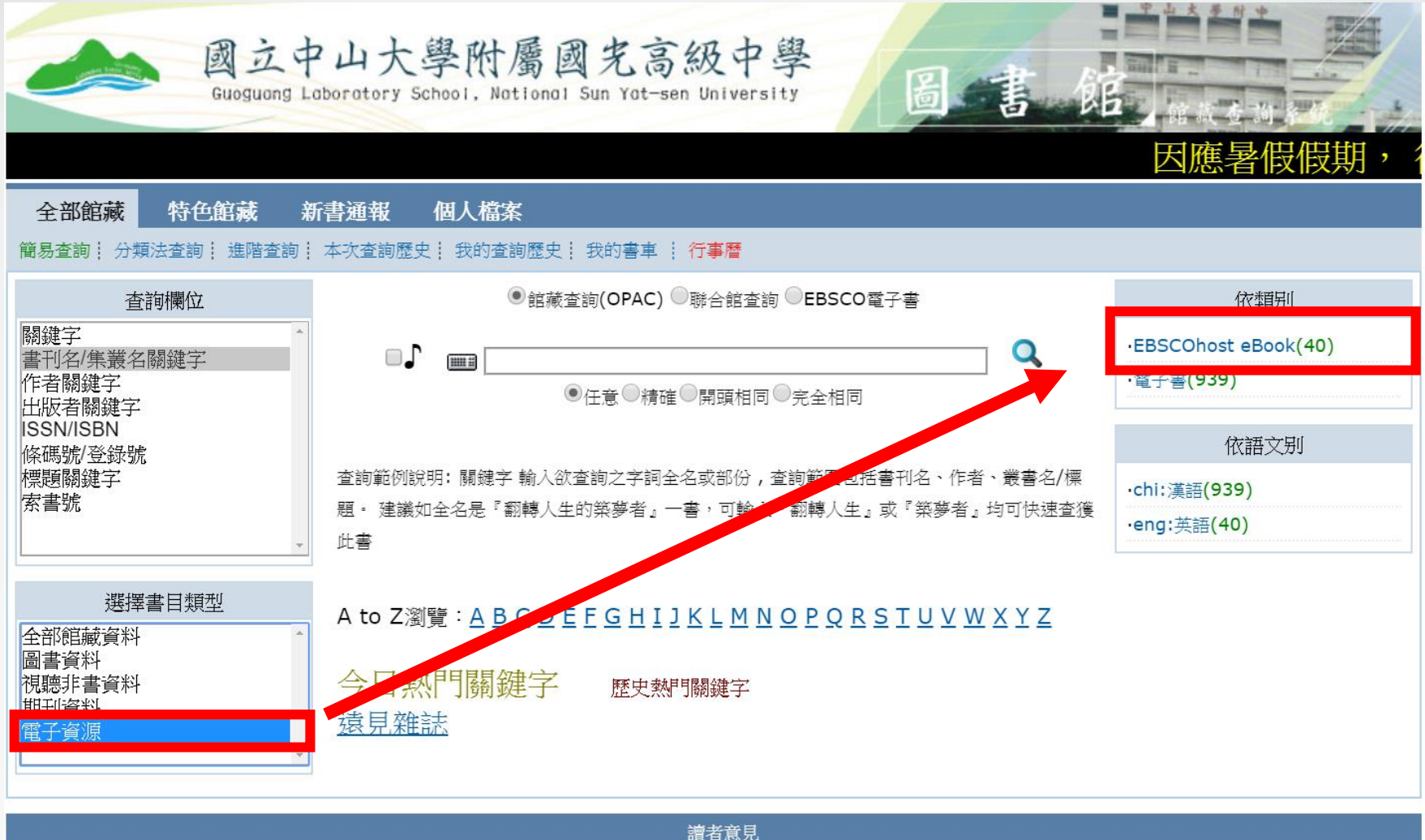

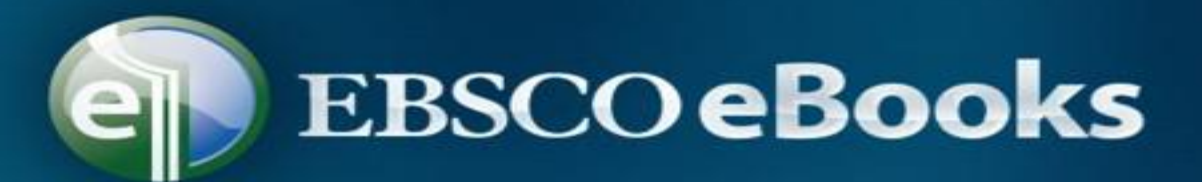

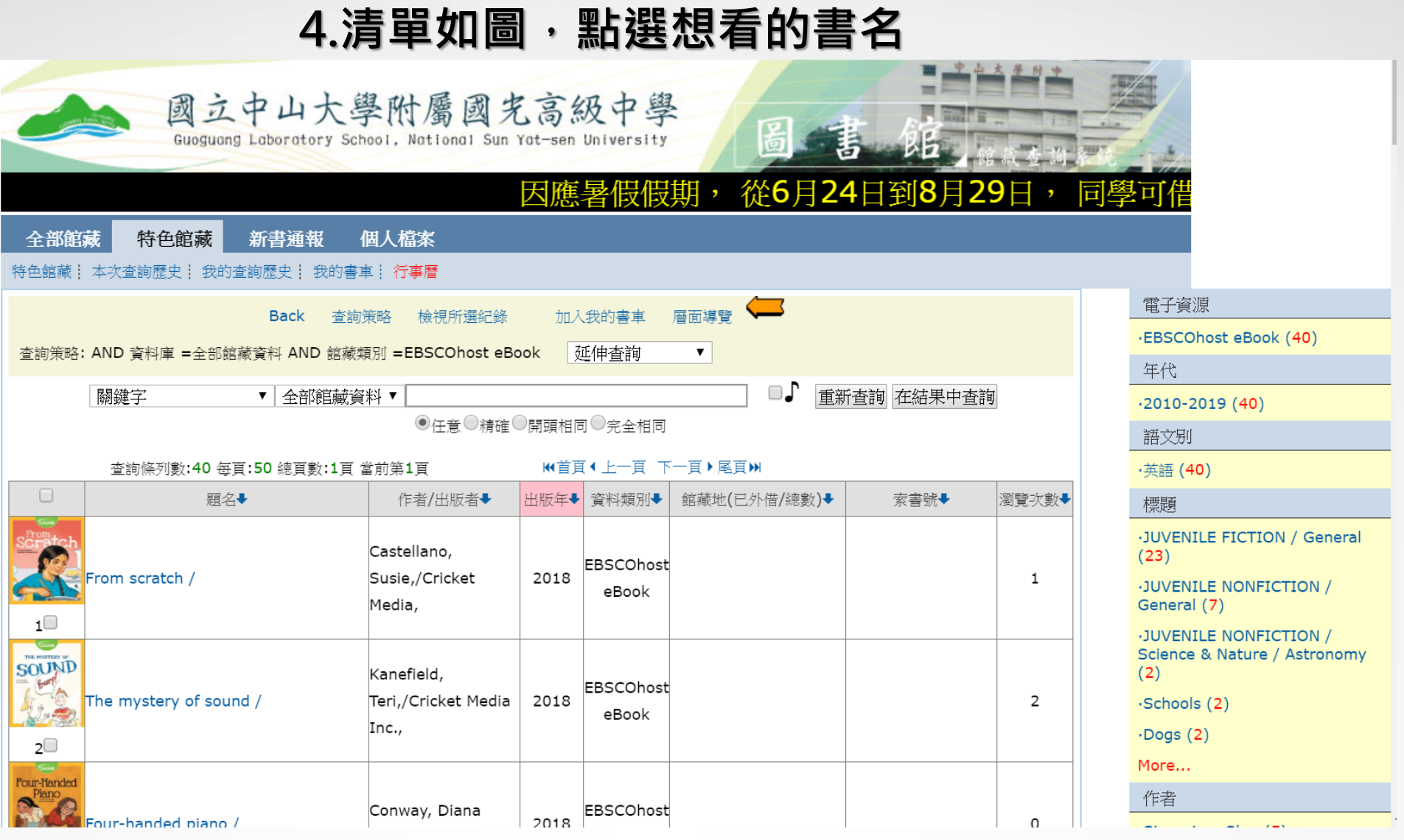

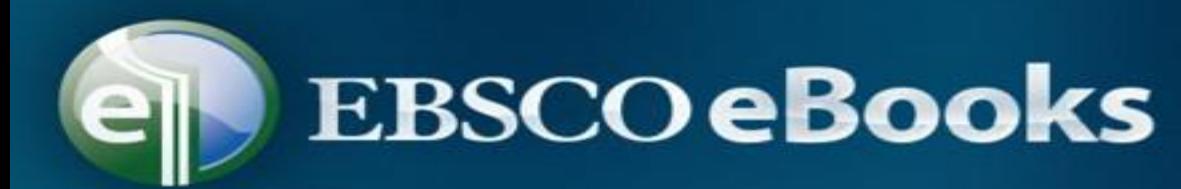

#### **5. 點擊【資源鏈接】的網址開啟**

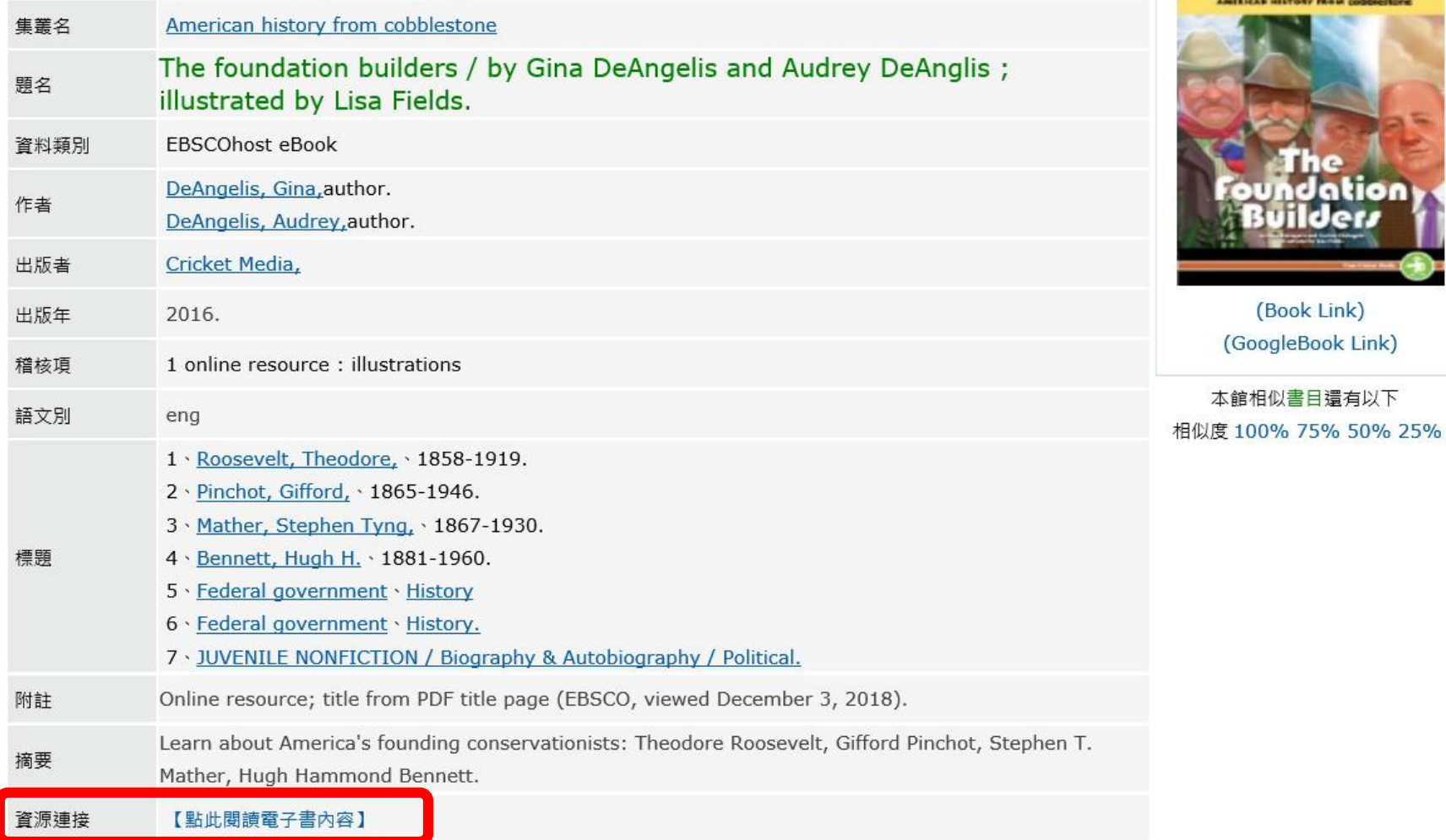

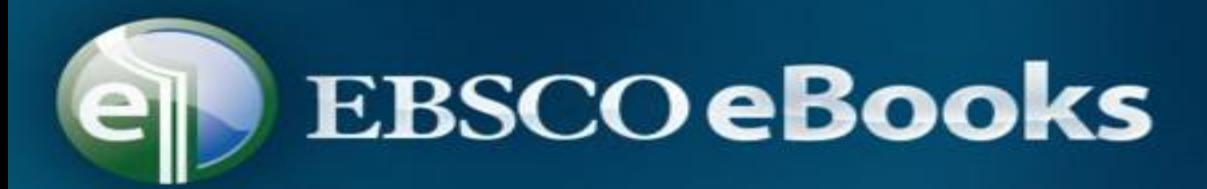

#### **6.資料庫介面如圖:右上角選單可選擇中文介面;左方點【PDF Full Text】閱讀全文**

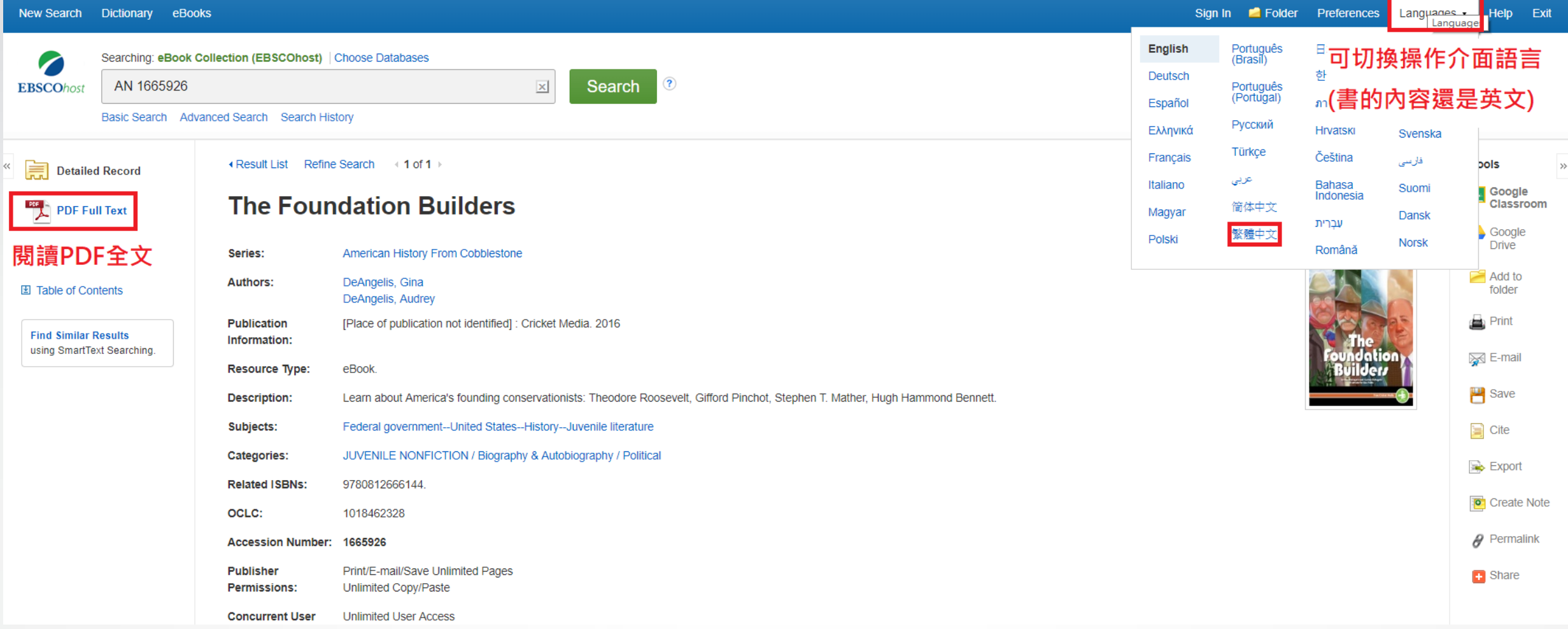

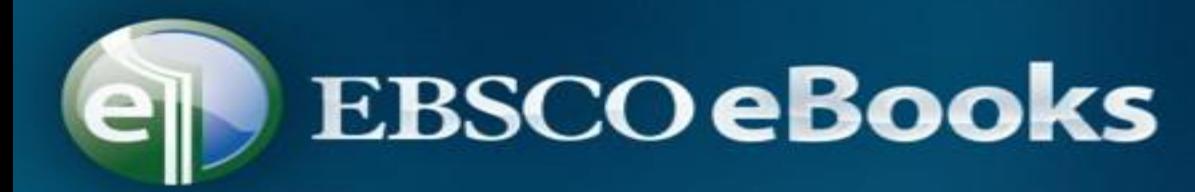

#### **7.點開以後,除了線上閱讀全文,也可以下載。有2種方式:**

#### **(1)直接下載到目前這台電腦。**

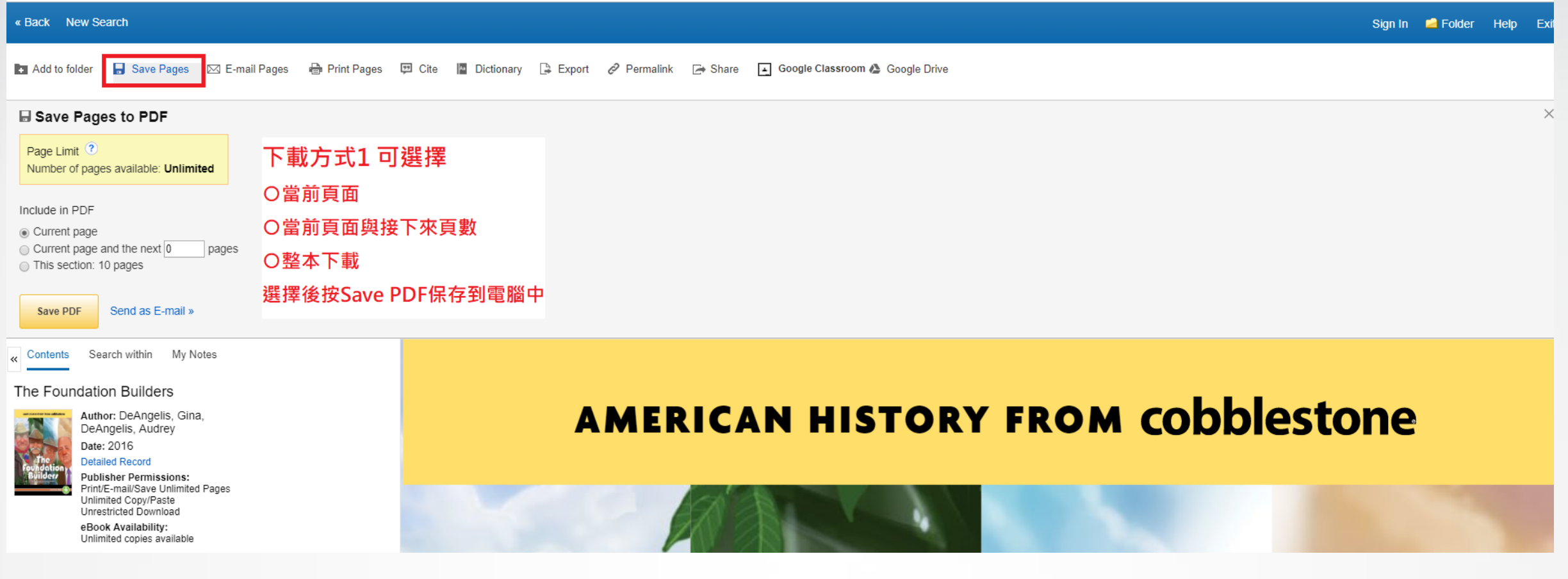

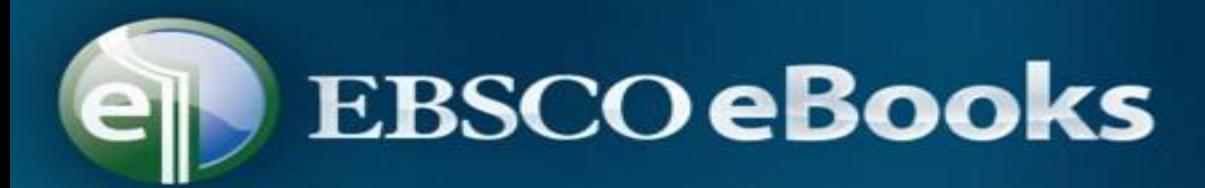

#### **(2)也可以直接寄到指定的email。**

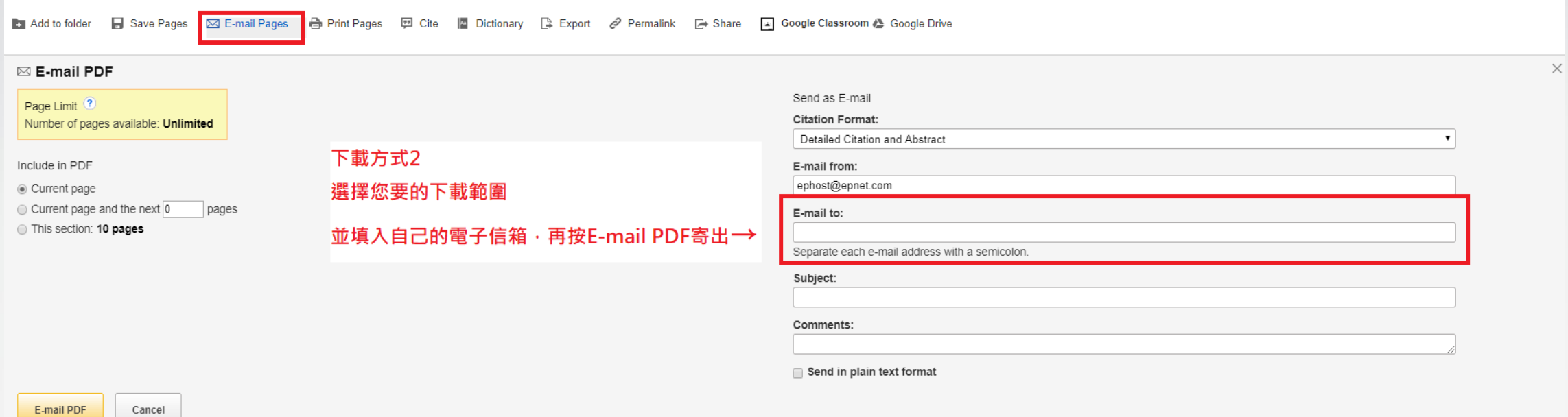